## Σύστημα Διαχείρισης Καταγγελιών ΕΡΜΗΣ

Εθνική Επιτροπή Τηλεπικοινωνιών και Ταχυδρομείων

Ιανουάριος 2024

# Πίνακας περιεχομένων

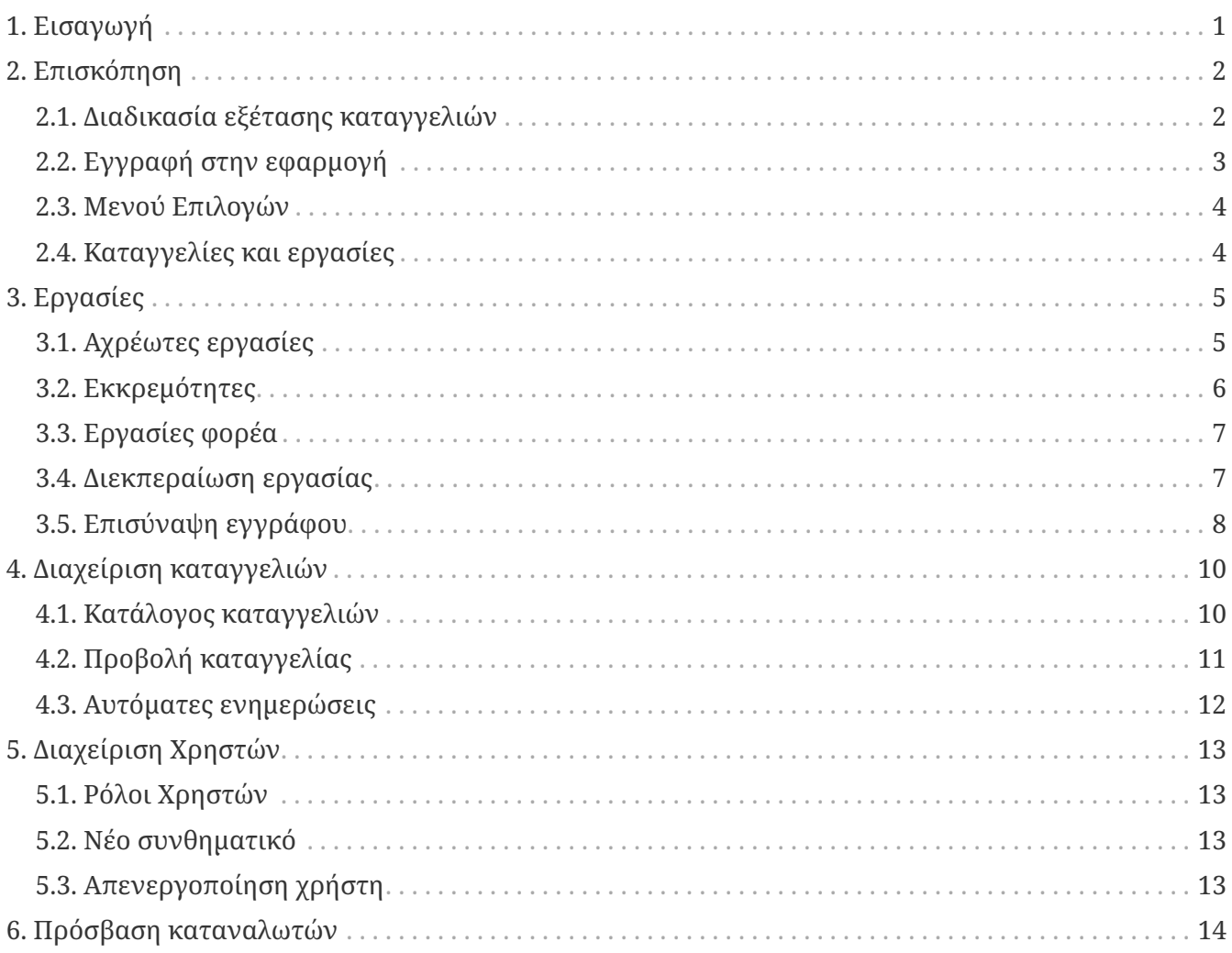

## <span id="page-2-0"></span>**1. Εισαγωγή**

Το Σύστημα Διαχείρισης Καταγγελιών ΕΡΜΗΣ της ΕΕΤΤ είναι μία διαδικτυακή εφαρμογή με σκοπό να διευκολύνει την επικοινωνία μεταξύ της ΕΕΤΤ και των παρόχων ηλεκτρονικών επικοινωνιών και ταχυδρομικών υπηρεσιών στη διαχείριση καταγγελιών και παραπόνων των καταναλωτών. Στόχος του συστήματος είναι η πλήρως ηλεκτρονική και ταχεία διαχείριση των καταγγελιών. Το παρόν εγχειρίδιο απευθύνεται σε χρήστες της εφαρμογής που εκπροσωπούν τους αποδέκτες καταγγελιών. Τυπικοί αποδέκτες είναι οι πάροχοι ηλεκτρονικών επικοινωνιών και ταχυδρομικών υπηρεσιών. Το εγχειρίδιο περιγράφει τις λειτουργίες και τη χρήση της εφαρμογής για τη διαχείριση των καταγγελιών.

## <span id="page-3-0"></span>**2. Επισκόπηση**

#### <span id="page-3-1"></span>**2.1. Διαδικασία εξέτασης καταγγελιών**

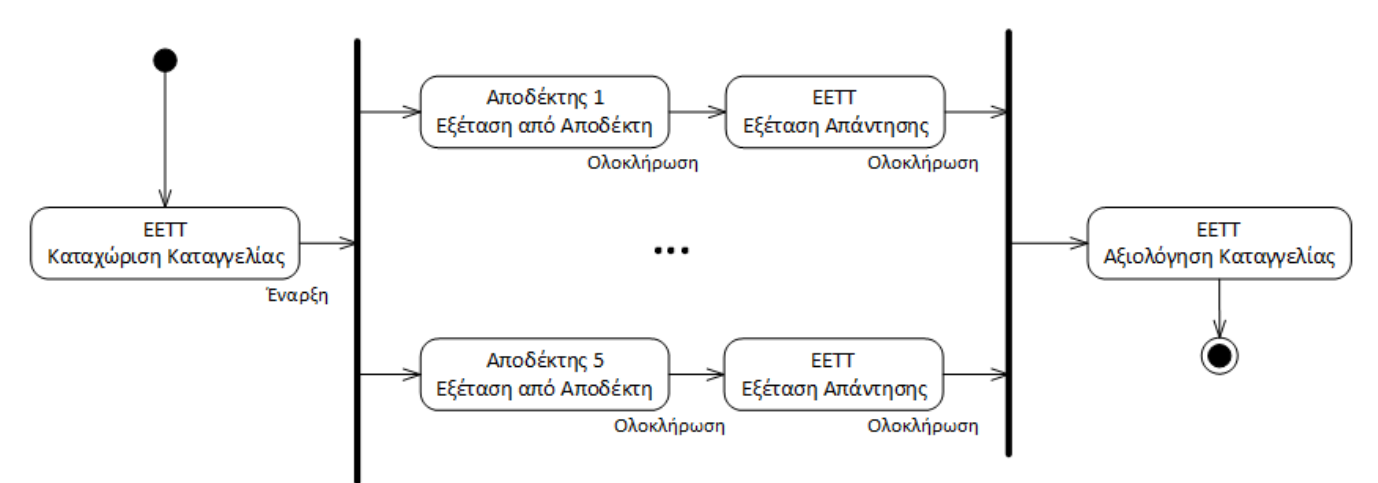

*Σχήμα 1. Διαδικασία εξέτασης καταγγελιών*

Το παραπάνω σχήμα παρουσιάζει με συνοπτικό τρόπο τη διαδικασία εξέτασης μίας καταγγελίας με τη χρήση του συστήματος. Στα οβάλ σχήματα εμφανίζονται οι εργασίες που γίνονται κατά την εξέταση μίας καταγγελίας. Εμφανίζεται επίσης ο φορέας που έχει την ευθύνη διεκπεραίωσης της εργασίας. Τα βέλη δείχνουν τη μετάβαση από μία εργασία στην επόμενη όταν ολοκληρώνεται η πρώτη. Οι ετικέτες στα βέλη εμφανίζουν τις πράξεις που μπορεί να γίνουν όταν ολοκληρώνεται μία εργασία προκειμένου να θεωρηθεί ότι η εργασία έχει διεκπεραιωθεί. H πρώτη κάθετη μπάρα υποδεικνύει την έναρξη παράλληλων εργασιών. Η δεύτερη κάθετη μπάρα υποδεικνύει το σημείο όπου πρέπει να ολοκληρωθούν όλες οι παράλληλες εργασίες προκειμένου να συνεχιστεί η διαδικασία εξέτασης. Το πρώτο βήμα στη διαδικασία είναι η καταχώριση στο σύστημα μίας νέας καταγγελίας. Η καταχώριση πραγματοποιείται από το προσωπικό της ΕΕΤΤ και περιλαμβάνει τα βασικά στοιχεία του καταγγέλλοντα, χαρακτηρισμό της καταγγελίας και την επισύναψη του σώματος της καταγγελίας με τη μορφή ηλεκτρονικού εγγράφου. Η καταχώριση της καταγγελίας ολοκληρώνεται με την εισαγωγή ενός ή περισσοτέρων παρόχων (έως πέντε) τους οποίους αφορά η καταγγελία. Με την ολοκλήρωση της καταχώρισης ξεκινά η εξέταση της καταγγελίας.

Κατά την έναρξη το σύστημα προωθεί την καταγγελία παράλληλα στους εμπλεκόμενους αποδέκτες. Οι αποδέκτες θα πρέπει να επισυνάψουν την ψηφιακή μορφή της επιστολής στο σύστημα. Όταν ολοκληρωθεί η εξέταση από τον αποδέκτη της καταγγελίας, η καταγγελία προωθείται στην ΕΕΤΤ προκειμένου να γίνει η εξέταση της απάντησης που έχει επισυνάψει στο σύστημα.

# $\mathbf \Theta$

Για τις καταγγελίες ηλεκτρονικών επικοινωνιών και ταχυδρομικών υπηρεσιών οι αποδέκτες των υπηρεσιών καλούνται να επικοινωνήσουν και απ' ευθείας με τον ίδιο τον καταναλωτή.

Σε αυτό το σημείο και σε περίπτωση που η απάντηση για κάποιο τεχνικό ή άλλο λόγο δεν είναι ικανοποιητική, η ΕΕΤΤ μπορεί να επιστρέψει την καταγγελία στον αποδέκτη σύμφωνα με το παρακάτω σχήμα.

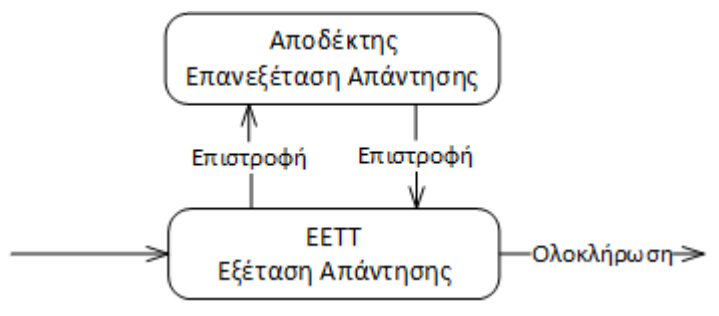

*Σχήμα 2. Επιστροφές*

Όταν γίνει η επιστροφή, η καταγγελία προωθείται και πάλι στον αποδέκτη ο οποίος μπορεί να επισυνάψει κάποιο πρόσθετο έγγραφο και να επιστρέψει και πάλι την καταγγελία στην ΕΕΤΤ. Η διαδικασία αυτή μπορεί να επαναληφθεί. Όταν ολοκληρωθεί η εξέταση της απάντησης κάθε αποδέκτη τότε και πάλι η καταγγελία περνά στην ΕΕΤΤ όπου γίνεται η συνολική αξιολόγηση της καταγγελίας και ολοκληρώνεται η διαδικασία.

#### <span id="page-4-0"></span>**2.2. Εγγραφή στην εφαρμογή**

Οι αποδέκτες καταγγελιών για να έχουν πρόσβαση στην εφαρμογή ΕΡΜΗΣ πρέπει να ακολουθήσουν την παρακάτω διαδικασία εγγραφής.

#### **1ο επίπεδο: Υποβολή αίτησης/δήλωσης εγγραφής**

Ο φορέας αποδέκτης καταγγελιών, υποβάλλει αίτηση για να ενταχθεί στην εφαρμογή ΕΡΜΗΣ, αποδεχόμενος τους σχετικούς όρους χρήσης. Η αίτηση πρέπει να είναι υπογεγραμμένη από το νόμιμο εκπρόσωπο.

#### **2ο επίπεδο: Ορισμός τελικού χρήστη**

Ο αποδέκτης ορίζει τον τελικό χρήστη ο οποίος θα είναι υπεύθυνος για τη διαχείριση των ερωτημάτων/αιτημάτων/καταγγελιών και την παρακολούθησης της πορείας τους. Υπάρχει δυνατότητα ορισμού περισσοτέρων του ενός χρηστών. Η σχετική αίτηση/δήλωση πρέπει να:

- υποβάλλεται για κάθε τελικό χρήστη ξεχωριστά.
- αναφέρει τον τίτλο/θέση του τελικού χρήστη στον φορέα.
- συνοδεύεται από φωτοτυπία του δελτίου αστυνομικής ταυτότητας (ή διαβατηρίου) του τελικού χρήστη.
- υπογράφεται από το νόμιμο εκπρόσωπο και τον τελικό χρήστη.

Με την ολοκλήρωση της διαδικασίας, χορηγείται στον τελικό χρήστη κωδικός πρόσβασης στην εφαρμογή ΕΡΜΗΣ.

Τρόπος αποστολής

Οι αιτήσεις αποστέλλονται στην ΕΕΤΤ μέσω ταχυδρομείου στη διεύθυνση

Εθνική Επιτροπή Τηλεπικοινωνιών και Ταχυδρομείων (ΕΕΤΤ) Λ. Κηφισίας 60 151 25 Μαρούσι

ή μέσω ηλεκτρονικού ταχυδρομείου στη διεύθυνση [info@eett.gr.](mailto:info@eett.gr)

#### <span id="page-5-0"></span>**2.3. Μενού Επιλογών**

Το κεντρικό μενού επιλογών στο πάνω και αριστερό μέρος της σελίδας διαμορφώνεται ανάλογα με τον χρήστη που συνδέεται με την εφαρμογή και σύμφωνα με τα δικαιώματα που δίνονται ανάλογα με το φορέα που εκπροσωπεί. Οι βασικές κατηγορίες των επιλογών είναι:

- Εργασίες. Οι εργασίες δημιουργούνται αυτόματα από την εφαρμογή ανάλογα με την πορεία των καταγγελιών. Χρεώνονται σε χρήστες του φορέα που είναι αρμόδιος για τη διεκπεραίωσή τους. Χειρισμό εργασιών έχουν μόνο οι χρήστες με ρόλο χειριστή ή επιβλέποντα.
- Διαχείριση. Παρέχονται οι λειτουργίες για αναζήτηση και προβολή καταγγελιών και οι υπόλοιπες διαχειριστικές λειτουργίες της εφαρμογής

Παρέχονται επίσης εικονίδια στο δεξιό μέρος της σελίδες για τη γρήγορη πρόσβαση στις λειτουργίες της εφαρμογής, όπως στον κατάλογο καταγγελιών, στις αχρέωτες εργασίες και στις εκκρεμότητες.

#### <span id="page-5-1"></span>**2.4. Καταγγελίες και εργασίες**

Σύμφωνα με την περιγραφή της [διαδικασίας εξέτασης καταγγελιών](#page-3-1) η εφαρμογή ΕΡΜΗΣ υποστηρίζει την εξέταση των καταγγελιών από τους αποδέκτες των καταγγελιών και την ΕΕΤΤ. Αυτό επιτυγχάνεται μέσω των [εργασιών](#page-6-0). Οι εργασίες δημιουργούνται από την εφαρμογή και διεκπεραιώνονται από τους χρήστες της εφαρμογής. Σε κάθε εργασία που διεκπεραιώνεται δημιουργείται μία νέα εργασία ανάλογα με τη [διαδικασία εξέτασης καταγγελιών](#page-3-1). Μία τυπική ροή της εξέτασης μίας καταγγελίας είναι:

- Η ΕΕΤΤ λαμβάνει μία καταγγελία, επιλέγει στην εφαρμογή τους αποδέκτες και εκκινεί τη διαδικασία έναρξης εξέτασης.
- Ένας αποδέκτης λαμβάνει τη νέα καταγγελία στις [αχρέωτες εργασίες.](#page-6-1)
- Ένας τελικός χρήστης του αποδέκτη [χρεώνει](#page-6-1) την εργασία σε κάποιον χειριστή.
- Ο χειριστής της καταγγελίας λαμβάνει την καταγγελία από τις [εκκρεμότητές του](#page-7-0).
- Ο χειριστής της καταγγελίας [διεκπεραιώνει](#page-8-1) την εκκρεμότητα [επισυνάπτοντας](#page-9-0) την απάντηση του αποδέκτη στην καταγγελία και ακολούθως [επιστρέφοντας](#page-8-1) την καταγγελία στην ΕΕΤΤ.
- Όταν η ΕΕΤΤ λάβει τις απαντήσεις από όλους στους αποδέκτες μπορεί να ολοκληρώσει την εξέταση της καταγγελίας.

Κατά την εκτέλεση της διαδικασίας εξέτασης η ΕΕΤΤ μπορεί να επιστρέψει την καταγγελία σε κάποιους αποδέκτες ζητώντας συμπληρωματικά στοιχεία. Ο χειρισμός των επιστροφών είναι παρόμοιος. Γίνεται πρώτα η [χρέωση](#page-6-1) και μετά η [διεκπεραίωση](#page-8-1) της εργασίας.

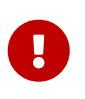

Η εξέταση των καταγγελιών μέσω της εφαρμογής ΕΡΜΗΣ δεν απαλλάσσει τους αποδέκτες των καταγγελιών από τις υποχρεώσεις τους για απευθείας απάντηση στον καταναλωτή αναφορικά με την καταγγελία του.

## <span id="page-6-0"></span>**3. Εργασίες**

Κατά την εξέταση κάθε καταγγελίας, εκτελείται ένα σύνολο εργασιών που θα πρέπει να πραγματοποιηθούν. Οι εργασίες δημιουργούνται αυτόματα από την εφαρμογή σύμφωνα με τη [ροή](#page-3-1) [εξέτασης των καταγγελιών](#page-3-1). Οι εργασίες διεκπεραιώνονται από τους χρήστες της εφαρμογής. Κάθε εργασία όταν δημιουργείται αφορά κάποιο εμπλεκόμενο φορέα στην εξέταση μίας καταγγελίας (αποδέκτης καταγγελιών ή ΕΕΤΤ). Η ολοκλήρωση μίας εργασίας που θα γίνει από κάποιο χρήστη οδηγεί στη δημιουργία νέων εργασιών. Κάποιες εργασίες εκτελούνται ακολουθιακά ενώ κάποιες άλλες παράλληλα.

Οι εργασίες που εκκρεμούν χωρίζονται σε δύο κατηγορίες: Η πρώτη κατηγορία είναι οι *Αχρέωτες εργασίες* όπου εμφανίζονται οι εκκρεμότητες του αποδέκτη καταγγελιών που δεν έχουν χρεωθεί σε τελικούς χρήστες του αποδέκτη. Η δεύτερη κατηγορία είναι οι *Εκκρεμότητες* που αποτελούν τις προσωπικές εκκρεμότητες κάθε τελικού χρήστη. Όλες οι εργασίες για κάποιον αποδέκτη που συμπεριλαμβάνουν τις αχρέωτες εργασίες και τις χρεωμένες εργασίες σε χρήστες είναι διαθέσιμες από την επιλογή *Εργασίες/Εργασίες Φορέα*.

#### <span id="page-6-1"></span>**3.1. Αχρέωτες εργασίες**

Οι αχρέωτες εργασίες είναι οι [εργασίες](#page-6-0) που εκκρεμούν στον αποδέκτη καταγγελιών και δεν έχουν χρεωθεί σε κάποιον τελικό χρήστη. Ο πίνακας των αχρέωτων εργασιών εμφανίζεται από το εικονίδιο  $\Delta$ , στο πάνω τμήμα της σελίδας, ή από την επιλογή *Εργασίες/Αχρέωτες Εργασίες* του κεντρικού μενού επιλογών.

| Κριτήρια Αναζήτησης           |                               |                    |                      |               |                                |                               |                        |
|-------------------------------|-------------------------------|--------------------|----------------------|---------------|--------------------------------|-------------------------------|------------------------|
| Αριθμός<br><b>Q</b> Αναζήτηση | Καθαρισμός                    | Καταγγέλλων        |                      |               |                                | Εκπρόθεσμες<br>--Επιλέξτε-- ∨ |                        |
|                               |                               |                    | Αχρέωτες Εργασίες: 8 | $\prec$<br><< | $\rightarrow$<br>$\rightarrow$ |                               |                        |
| Καταγγελία                    | Εργασία                       | Καταγγέλλων        | Αρ. Πρωτ.            | Ημερ. Πρωτ.   | Ημερ. Εργασίας                 | Προθεσμία                     | Προηγούμενος Χειριστής |
| 66                            | Εξέταση από Αποδέκτη          | ΓΕΩΡΓΙΟΥ           | 1000                 | 05/12/2023    | 03/01/2024                     | 15/12/2023                    |                        |
| 65                            | Εξέταση από Αποδέκτη          | <b>IOANNOY</b>     | 999                  | 04/12/2023    | 03/01/2024                     | 15/12/2023                    |                        |
| 64                            | Εξέταση από Αποδέκτη          | ΓΙΑΝΝΗΣ            | 888                  | 04/12/2023    | 03/01/2024                     | 19/12/2023                    |                        |
| 62                            | Εξέταση από Αποδέκτη          | <b>MIXAHA</b>      | 666                  | 05/12/2023    | 03/01/2024                     | 19/12/2023                    |                        |
| 61                            | Εξέταση από Αποδέκτη          | <b>MAPINOY</b>     | 555                  | 05/12/2023    | 03/01/2024                     | 15/12/2023                    |                        |
| 60                            | Εξέταση από Αποδέκτη          | ΝΤΕΜΗΣ             | 444                  | 04/12/2023    | 03/01/2024                     | 15/12/2023                    |                        |
| 59                            | Εξέταση από Αποδέκτη          | ΣΑΡΑΝΤΟΣ           | 333                  | 04/12/2023    | 03/01/2024                     | 15/12/2023                    |                        |
| 58                            | Εξέταση από Αποδέκτη          | ΚΩΝΣΤΑΝΤΙΝΟΥ       | 222                  | 04/12/2023    | 03/01/2024                     | 19/12/2023                    |                        |
| © Παραλαβή                    | $\circledcirc$<br>Επαναχρέωση | Χειριστής Επιλέξτε |                      | $\checkmark$  | <b>Ο</b> Χρέωση                | <b><i>C</i></b> Καταγγελία    | R XLSX                 |

*Σχήμα 3. Αχρέωτες εργασίες*

Η σελίδα των αχρέωτων εργασιών εμφανίζει όλες τις εργασίες που δεν έχουν χρεωθεί σε κάποιον χειριστή. Στη σελίδα των αχρέωτων εργασιών παρέχονται κριτήρια αναζήτησης όπως ο αριθμός της καταγγελίας, το επώνυμο του καταγγέλλοντα και η αναζήτηση των εκπρόθεσμων εργασιών. Ο πίνακας των αχρέωτων εργασιών, εκτός από τα βασικά στοιχεία της καταγγελίας, εμφανίζει και τον χειριστή που χειρίστηκε την καταγγελία στο παρελθόν (εάν αυτός υπάρχει). Οι επιλογές που είναι

διαθέσιμες για τον πίνακα των αχρέωτων εργασιών ανάλογα με τον [ρόλο](#page-14-1) του χρήστη είναι:

- *Παραλαβή* : Ο τρέχων χρήστης παραλαμβάνει την εργασία και τις μεταφέρει στις [εκκρεμότητές](#page-7-0) του.
- *Επαναχρέωση*: Η καταγγελία χρεώνεται σε χειριστή που πιθανόν να έχει χειριστεί την καταγγελία στο παρελθόν. Η επιλογή είναι διαθέσιμη στις περιπτώσεις που γίνει επιστροφή της καταγγελίας από την ΕΕΤΤ. Η εργασία μεταφέρεται στις εκκρεμότητες του χειριστή που είχε χειριστεί την καταγγελίας.
- *Χρέωση* : Η καταγγελία χρεώνεται στον τελικό χρήστη που έχει επιλεχθεί στη λίστα *Χειριστής*. Η εργασία μεταφέρεται στον χειριστή που επιλέγεται.
- *Καταγγελία*: Εμφανίζεται η σελίδα της καταγγελίας που σχετίζεται με την εργασία.
- *XLSX*: Εξάγονται στα στοιχεία των αχρέωτων εργασιών σε αρχείο Excel.

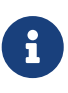

Παρέχεται η δυνατότητα πολλαπλής παραλαβής και χρέωσης εργασιών. Με πατημένο το πλήκτρο Shift του πληκτρολογίου μπορείτε να επιλέξετε συνεχόμενες γραμμές του πίνακα εργασιών ορίζοντας την αρχή και το τέλος του συνεχόμενου τμήματος. Με πατημένο το πλήκτρο Ctrl μπορείτε να επιλέξετε τις εργασίες της πολλαπλής επιλογής.

#### <span id="page-7-0"></span>**3.2. Εκκρεμότητες**

Οι εκκρεμότητες είναι οι [εργασίες](#page-6-0) που εκκρεμούν στον τελικό χρήστη της εφαρμογής και θα πρέπει να διεκπεραιωθούν. Ο πίνακας των εκκρεμοτήτων εμφανίζεται από το εικονίδιο  $\Delta$ , στο πάνω τμήμα της σελίδας, ή με την επιλογή *Εργασίες/Εκκρεμότητες* από το κεντρικό μενού επιλογών. Οι επιλογές που είναι διαθέσιμες για τον πίνακα των εκκρεμοτήτων είναι:

- *Καταγγελία*: Εμφανίζεται η σελίδα της καταγγελίας που σχετίζεται με την εργασία.
- *Επεξεργασία* : εμφανίζεται η σελίδα της [διεκπεραίωσης](#page-8-1) της εργασίας.
- *XLSX*: Εξάγονται στα στοιχεία των εκκρεμοτήτων του χρήστη σε αρχείο Excel.

| Κριτήρια Αναζήτησης    |                                      |             |           |             |                | $\overline{\phantom{a}}$ |  |  |
|------------------------|--------------------------------------|-------------|-----------|-------------|----------------|--------------------------|--|--|
| Αριθμός<br>Q Αναζήτηση | Καθαρισμός                           | Καταγγέλλων |           | Εκπρόθεσμες | --Επιλέξτε-- V |                          |  |  |
| Εκκρεμότητες: 2        |                                      |             |           |             |                |                          |  |  |
| Καταγγελία             | Εργασία                              | Καταγγέλλων | Αρ. Πρωτ. | Ημερ. Πρωτ. | Ημερ. Εργασίας | Προθεσμία                |  |  |
| 63                     | Εξέταση από Αποδέκτη                 | ΔΗΜΟΣ       | 777       | 05/12/2023  | 03/01/2024     | 15/12/2023               |  |  |
| 57                     | Εξέταση από Αποδέκτη                 | ΝΙΚΟΛΑΟΥ    | 111       | 02/11/2023  | 03/01/2024     | 21/12/2023               |  |  |
| <i>Ο</i> Επεξεργασία   | R XLSX<br><b><i>Ο</i></b> Καταγγελία |             |           |             |                |                          |  |  |

*Σχήμα 4. Εκκρεμότητες χρήστη*

### <span id="page-8-0"></span>**3.3. Εργασίες φορέα**

Όλες οι εργασίες που είναι σε εκκρεμότητα στον αποδέκτη εμφανίζονται από το κεντρικό μενού επιλογών *Εργασίες/Εργασίες Φορέα*. Ο πίνακας περιλαμβάνει όλες τις αχρέωτες εργασίες καθώς και τις εργασίες που έχουν χρεωθεί σε χρήστες της εφαρμογής.

| Κριτήρια Αναζήτησης           |                      |                |                    |                                |                               |            |                   |
|-------------------------------|----------------------|----------------|--------------------|--------------------------------|-------------------------------|------------|-------------------|
| Αριθμός<br><b>Q</b> Αναζήτηση | Καθαρισμός           | Καταγγέλλων    |                    |                                | Εκπρόθεσμες<br>--Επιλέξτε-- ∨ |            |                   |
|                               |                      |                | Εργασίες Φορέα: 11 | $\prec$<br>$\rightarrow$<br><< | $\rightarrow$                 |            |                   |
| Καταγγελία                    | Εργασία              | Καταγγέλλων    | Αρ. Πρωτ.          | Ημερ. Πρωτ.                    | Ημερ. Εργασίας                | Προθεσμία  | Χειριστής         |
| 66                            | Εξέταση από Αποδέκτη | ΓΕΩΡΓΙΟΥ       | 1000               | 05/12/2023                     | 03/01/2024                    | 15/12/2023 |                   |
| 65                            | Εξέταση από Αποδέκτη | ΙΩΑΝΝΟΥ        | 999                | 04/12/2023                     | 03/01/2024                    | 15/12/2023 |                   |
| 64                            | Εξέταση από Αποδέκτη | ΓΙΑΝΝΗΣ        | 888                | 04/12/2023                     | 03/01/2024                    | 19/12/2023 |                   |
| 63                            | Εξέταση από Αποδέκτη | ΔΗΜΟΣ          | 777                | 05/12/2023                     | 03/01/2024                    | 15/12/2023 | Χεριστής Αποδέκτη |
| 62                            | Εξέταση από Αποδέκτη | <b>MIXAHA</b>  | 666                | 05/12/2023                     | 03/01/2024                    | 19/12/2023 |                   |
| 61                            | Εξέταση από Αποδέκτη | <b>MAPINOY</b> | 555                | 05/12/2023                     | 03/01/2024                    | 15/12/2023 |                   |
| 60                            | Εξέταση από Αποδέκτη | ΝΤΕΜΗΣ         | 444                | 04/12/2023                     | 03/01/2024                    | 15/12/2023 |                   |
| 59                            | Εξέταση από Αποδέκτη | ΣΑΡΑΝΤΟΣ       | 333                | 04/12/2023                     | 03/01/2024                    | 15/12/2023 |                   |
| 58                            | Εξέταση από Αποδέκτη | ΚΩΝΣΤΑΝΤΙΝΟΥ   | 222                | 04/12/2023                     | 03/01/2024                    | 19/12/2023 |                   |
| 57                            | Εξέταση από Αποδέκτη | ΝΙΚΟΛΑΟΥ       | 111                | 02/11/2023                     | 03/01/2024                    | 21/12/2023 | Χεριστής Αποδέκτη |

*Σχήμα 5. Εργασίες φορέα*

*Ο* Καταγγελία

**E** XLSX

**5** Επαναχρέωση

Οι χρήστες με ρόλο διαχειριστή εφαρμογής έχουν τη δυνατότητα να ακυρώσουν τη χρέωση μίας εργασίας σε χειριστή μέσω της επιλογής *Επαναχρέωση*. Η ακύρωση της χρέωσης μεταφέρει την εργασία στις [αχρέωτες εργασίες](#page-6-1).

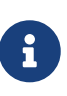

Παρέχεται η δυνατότητα πολλαπλής επαναχρέωσης εργασιών. Με πατημένο το πλήκτρο Shift του πληκτρολογίου μπορείτε να επιλέξετε συνεχόμενες γραμμές του πίνακα εργασιών ορίζοντας την αρχή και το τέλος του συνεχόμενου τμήματος. Με πατημένο το πλήκτρο Ctrl μπορείτε να επιλέξετε τις εργασίες της πολλαπλής επιλογής.

#### <span id="page-8-1"></span>**3.4. Διεκπεραίωση εργασίας**

Η σελίδα διεκπεραίωσης μίας εργασίας εμφανίζεται μέσω των [εκκρεμοτήτων](#page-7-0) του χρήστη. Η διαθέσιμες επιλογές είναι:

- *Ολοκλήρωση*: Με την ολοκλήρωση, η εργασία διεκπεραιώνεται και προωθείται στην ΕΕΤΤ για να γίνει η εξέταση της απάντησης της καταγγελίας.
- *Επιστροφή*: Η επιλογή της επιστροφής εμφανίζεται όταν έχει γίνει η εξέταση της απάντησης από την ΕΕΤΤ και για κάποιο λόγο επιστρέφεται στον αποδέκτη της καταγγελίας. Συνήθως

ζητείται η επισύναψη συμπληρωματικού εγγράφου. Με την επιλογή *Επιστροφή* η καταγγελία επιστρέφεται και πάλι στην ΕΕΤΤ.

- *Επαναχρέωση*: Η επαναχρέωση της εργασίας μεταφέρει τις εργασίες στις αχρέωτες εργασίες, προκειμένου να χρεωθεί σε κάποιον άλλο χρήστη της επιχείρησης.
- *Επισύναψη*: Δίνεται η δυνατότητα [επισύναψης εγγράφου](#page-9-0) στην καταγγελία που αφορά η συγκεκριμένη εργασία.

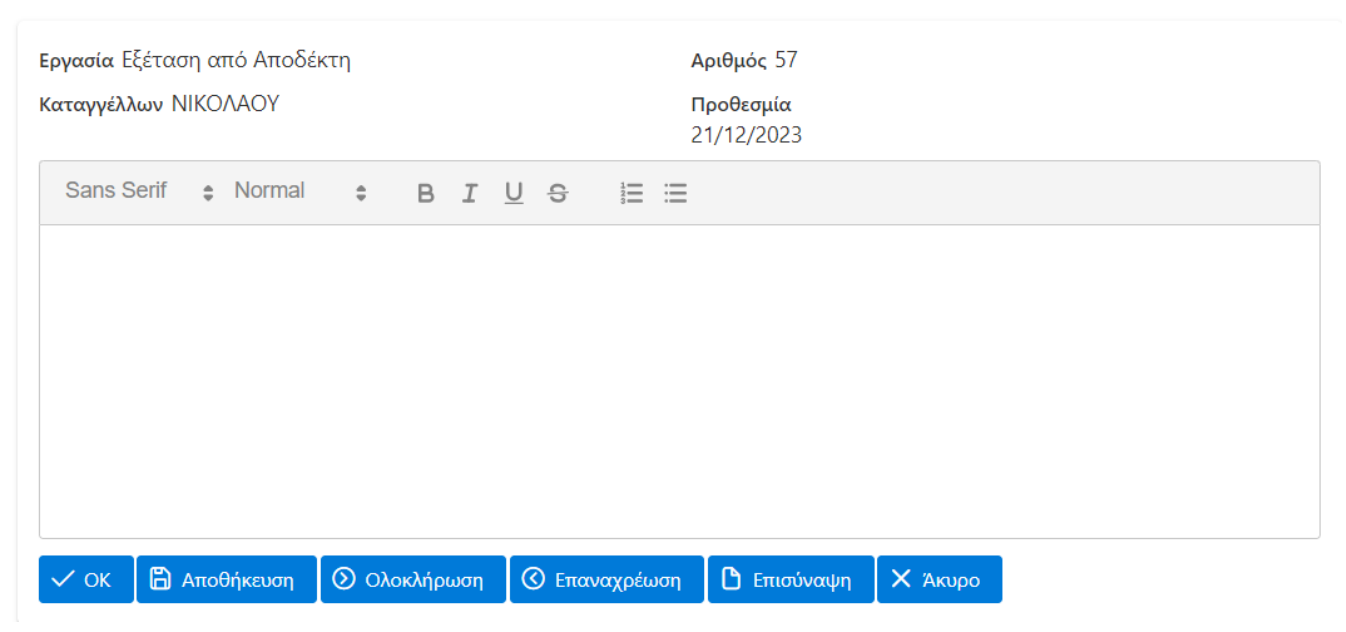

*Σχήμα 6. Διεκπεραίωση εργασίας*

Επιπρόσθετα, στην εργασία δίνεται η δυνατότητα καταγραφής σχολίων.Τα σχόλια της εργασίας αποθηκεύονται με τις επιλογές *Αποθήκευση* ή *ΟΚ*. Τα σχόλια κοινοποιούνται στον χρήστη της ΕΕΤΤ που θα παραλάβει την καταγγελία και εγγράφονται στο ιστορικό εξέτασης της καταγγελίας όταν πραγματοποιηθεί η Ολοκλήρωση (ή η Επιστροφή) της εργασίας.

## <span id="page-9-0"></span>**3.5. Επισύναψη εγγράφου**

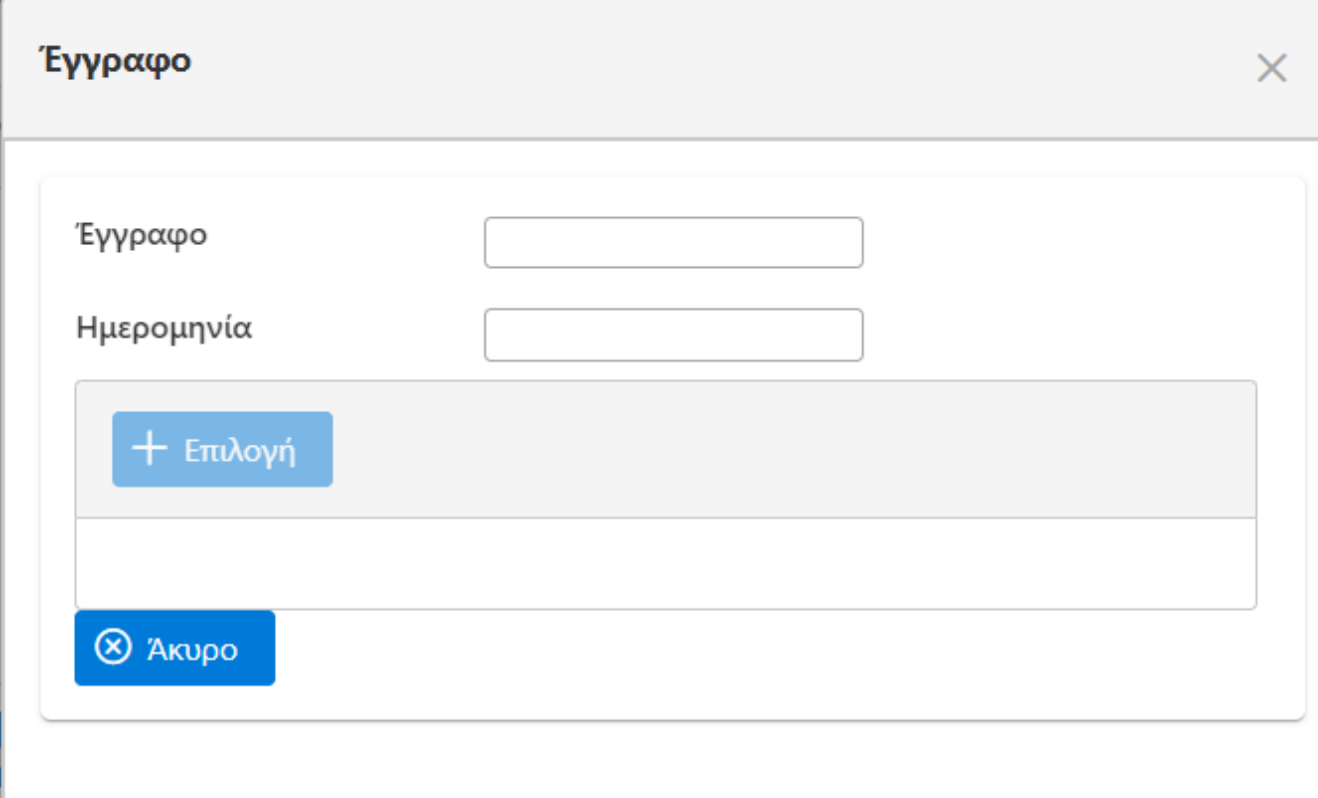

*Σχήμα 7. Επισύναψη εγγράφου*

Κατά την επεξεργασία μίας εργασίας δίνεται η δυνατότητα επισύναψης ενός ή περισσοτέρων εγγράφων στον ηλεκτρονικό φάκελο της καταγγελίας. Η σελίδας της επισύναψης εμφανίζεται στο παρακάτω σχήμα. Τα στοιχεία που συμπληρώνονται είναι:

- *Έγγραφο*. Είναι η περιγραφή του εγγράφου. Η περιγραφή περιλαμβάνει συνήθως κάποιο μοναδικό αριθμό αναφοράς (ή πρωτοκόλλου) του εγγράφου .
- *Ημερομηνία*. Η ημερομηνία του εγγράφου
- *Επιλογή*. Με την *Επιλογή* μπορείτε να μεταφορτώσετε το ηλεκτρονικό αρχείο του εγγράφου που είναι προσβάσιμο από τον υπολογιστή σας, έτσι ώστε να αποθηκευτεί από την εφαρμογή. Αφού επιλέξτε *Επιλογή* επιλέξτε *Μεταφόρτωση* για τη μεταφορά του αρχείου.

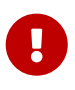

Θα πρέπει πρώτα να καταχωρίσετε στοιχεία στα πεδία *Έγγραφο* και *Ημερομηνία* και μετά να επιλέξετε τη *Επιλογή* του αρχείου.

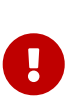

Μετά την επιλογή του αρχείο προς μεταφόρτωση δεν γίνεται αυτό αυτόματα διαθέσιμο. Θα πρέπει να αποθηκεύσετε τις αλλαγές από την επιλογή *Αποθήκευση* ή την επιλογή *ΟΚ* στη σελίδα επεξεργασίας της εργασίας. Συστήνεται η συχνή αποθήκευση της εργασίας όταν επισυνάπτετε αρχεία στην καταγγελία.

## <span id="page-11-0"></span>**4. Διαχείριση καταγγελιών**

#### <span id="page-11-1"></span>**4.1. Κατάλογος καταγγελιών**

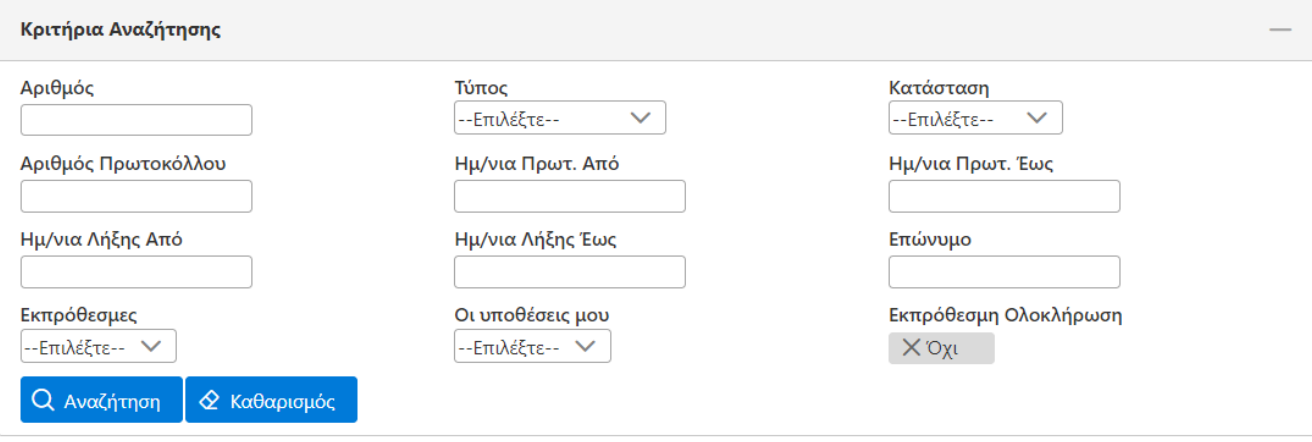

#### [≮ୋ  $\mathsf{D}$  $M_{10}$   $\sim$ KK Καταγγελίες: 26 (Σελίδα 1 από 3)

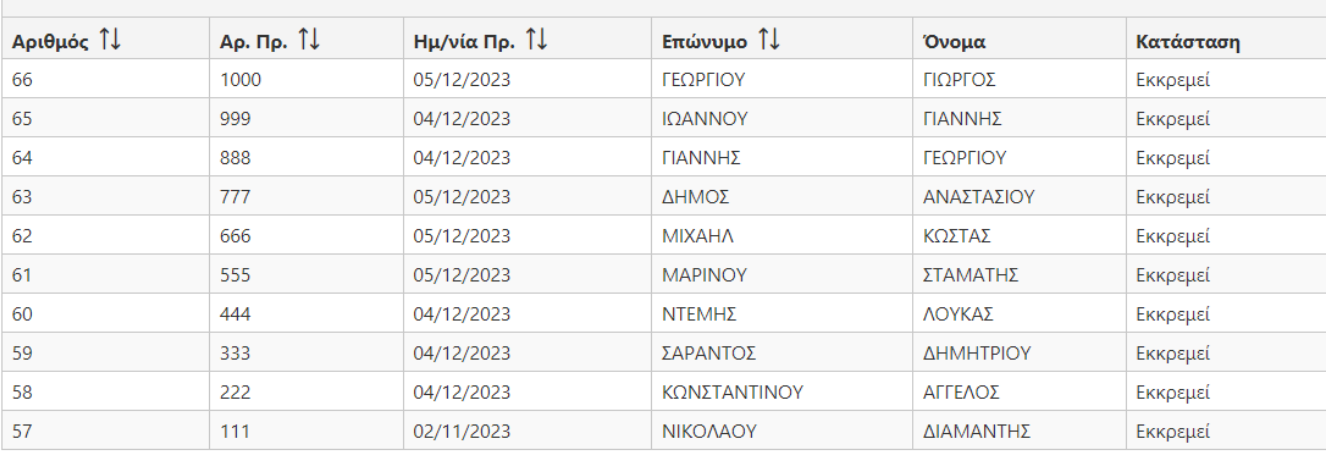

#### *C* Προβολή **B** XLSX

*Σχήμα 8. Κατάλογος καταγγελιών*

Ο κατάλογος καταγγελιών είναι το εργαλείο για την αναζήτηση καταγγελιών. Είναι διαθέσιμος από την επιλογή *Διαχείριση/Καταγγελίες* του κεντρικού μενού επιλογών.

Ο κατάλογος παρέχει και ένα σύνολο κριτηρίων αναζήτησης με τα οποία αναζητούνται οι καταγγελίες. Τα κριτήρια τα οποία μπορούν να εφαρμοστούν και συνδυαστικά είναι:

- Ο αριθμός της καταγγελίας. Κάθε καταγγελία λαμβάνει έναν μοναδικό αριθμό αναφοράς. Το κριτήριο βοηθά στην εύρεση μίας καταγγελίας όταν ο αριθμός της είναι γνωστός.
- Η κατάσταση της καταγγελίας. Μία καταγγελία μπορεί να εκκρεμεί ή να έχει ολοκληρωθεί η εξέτασή της.
- Το εύρος της ημερομηνίας πρωτοκόλλου που έχει λάβει η καταγγελία στο κεντρικό πρωτόκολλο αλληλογραφίας της ΕΕΤΤ.
- Το εύρος της ημερομηνίας λήξης της εξέτασης της καταγγελίας.
- Το επώνυμο του καταγγέλλοντος.
- Οι εκπρόθεσμες ή μη εκπρόθεσμες καταγγελίες. Εκπρόθεσμες είναι οι καταγγελίες οι οποίες εάν

έχει ολοκληρωθεί η εξέτασή τους τότε η ημερομηνίας λήξης είναι μεταγενέστερη της προθεσμίας που έχει τεθεί ή εάν εκκρεμούν έχει παρέλθει η προθεσμία για την εξέτασή τους.

- Το κριτήριο *οι υποθέσεις μου* εμφανίζει τις καταγγελίες που έχει χειριστεί ο συγκεκριμένος χρήστης που έχει συνδεθεί στην εφαρμογή.
- Το κριτήριο εκπρόθεσμη ολοκλήρωση αφορά στο κατά πόσο ο συγκεκριμένος αποδέκτης ολοκλήρωσε εκπρόθεσμα τις εκκρεμότητες που προέκυψαν κατά την εξέταση της καταγγελίας. Υπάρχει η περίπτωση όπου η εξέταση της καταγγελίας συνολικά να ολοκληρώνεται μετά την προθεσμία της αλλά ο συγκεκριμένος αποδέκτης να ολοκληρώσει τις εκκρεμότητές του εμπρόθεσμα.

Μέσω του καταλόγου των καταγγελιών μπορεί να εμφανιστεί η σελίδα των λεπτομερειών της καταγγελίας που επιλέγεται μέσω της επιλογής *Προβολή*. Τα αποτελέσματα του καταλόγου μπορούν να εξαχθούν και σε αρχείο Excel με την επιλογή *XLSX*.

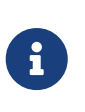

Η δημιουργία των αρχείων Excel είναι γενικά αργή διαδικασία. Συνιστάται η εξαγωγή των αρχείων να γίνεται μετά την εφαρμογή των κριτηρίων αναζήτησης που περιορίζει τον αριθμό των αποτελεσμάτων.

#### <span id="page-12-0"></span>**4.2. Προβολή καταγγελίας**

| Αριθμός<br>57              |  |                                      |
|----------------------------|--|--------------------------------------|
| Αρ. Πρωτοκόλλου<br>111     |  | Ημερομηνία Πρωτοκόλλου<br>02/11/2023 |
| Έναρξη<br>03/01/2024       |  | Προθεσμία<br>21/12/2023              |
| Λήξη                       |  | Κατάσταση<br>Εκκρεμεί                |
| Επώνυμο<br>ΝΙΚΟΛΑΟΥ        |  | Όνομα<br>ΔΙΑΜΑΝΤΗΣ                   |
| Διεύθυνση                  |  | Ταχ. Κώδικας                         |
| Σταθ. Τηλέφωνο             |  | Κιν. Τηλέφωνο                        |
| Email<br>diamantis@eett.gr |  |                                      |

*Σχήμα 9. Προβολής καταγγελίας*

Με χρήση του καταλόγου των καταγγελιών μπορούμε να μεταβούμε στη σελίδα της προβολής μίας καταγγελίας. Τα σημαντικότερα στοιχεία της προβολής είναι:

- Ο μοναδικός αριθμός της καταγγελίας όπως αυτός αποδίδεται από το σύστημα.
- Ο αριθμός και η ημερομηνία πρωτοκόλλου που έχει λάβει η καταγγελία στο πρωτόκολλο αλληλογραφίας της ΕΕΤΤ.
- Η κατάσταση στην οποία βρίσκεται η καταγγελία ανάλογα με την πορεία εξέτασης. Οι δύο

καταστάσεις είναι "Εκκρεμεί" και "Ολοκληρωμένη".

- Η ημερομηνία έναρξης εξέτασης της καταγγελίας.
- Η προθεσμία για την ολοκλήρωση εξέτασης της καταγγελίας.
- Η ημερομηνία λήξης της εξέτασης όταν αυτή έχει ολοκληρωθεί.
- Τα προσωπικά στοιχεία του καταγγέλλοντος.
- Ένας οι περισσότεροι αποδέκτες της καταγγελίας οι οποίοι εμπλέκονται στην εξέταση της καταγγελίας.
- Τα έγγραφα που συνοδεύουν την καταγγελία. Αποτελούν ψηφιακές μορφές των εγγράφων που σχετίζονται με την καταγγελία. Συμπεριλαμβάνονται τα έγγραφα του καταναλωτή και οι απαντήσεις των αποδεκτών.
- Το ιστορικό της καταγγελίας όπου εμφανίζονται οι ενέργειες που έχουν γίνει κατά την εξέτασή της. Εάν η καταγγελία είναι σε εκκρεμότητα, τότε εμφανίζονται και οι εκκρεμότητες της καταγγελίες τη συγκεκριμένη χρονική στιγμή στη διαδικασία εξέτασης.

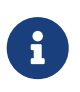

Ο πίνακας των εκκρεμοτήτων εμφανίζει μόνο τις άμεσες εκκρεμότητες και όχι όλες τις εργασίες που απομένουν για την ολοκλήρωση της εξέτασης της καταγγελίας

#### <span id="page-13-0"></span>**4.3. Αυτόματες ενημερώσεις**

Η εφαρμογή αναλαμβάνει να ενημερώσει αυτόματα τους χρήστες της εφαρμογής μέσω ηλεκτρονικού ταχυδρομείου για σημαντικά γεγονότα που συμβαίνουν κατά την εξέταση μίας καταγγελίας. Τα γεγονότα αυτά είναι:

- Η επιστροφή της καταγγελίας από την ΕΕΤΤ. Αποστέλλεται μήνυμα ηλεκτρονικού ταχυδρομείου στον υπεύθυνο χειριστή της καταγγελίας εκ μέρους του παρόχου.
- Η επιστροφή της καταγγελίας από τον αποδέκτη προς την ΕΕΤΤ. Αποστέλλεται μήνυμα ηλεκτρονικού ταχυδρομείου στον υπεύθυνο χειριστή της καταγγελίας εκ μέρους της ΕΕΤΤ που επέστρεψε αρχικά την καταγγελία.
- Η επισύναψη εγγράφου εκ μέρους της ΕΕΤΤ στην καταγγελία όσο αυτή είναι σε εκκρεμότητα.

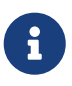

Είναι πιθανόν τα μηνύματα του ηλεκτρονικού ταχυδρομείου που λαμβάνετε από την εφαρμογή να ταξινομούνται ως "Ανεπιθύμητη αλληλογραφία" από την εφαρμογή ηλεκτρονικού ταχυδρομείου που χρησιμοποιείτε. Ρυθμίστε την εφαρμογή ηλεκτρονικού ταχυδρομείου έτσι ώστε να αποδέχεται τα μηνύματα από τη διεύθυνση [noreply@eett.gr.](mailto:noreply@eett.gr)

## <span id="page-14-0"></span>**5. Διαχείριση Χρηστών**

Κάθε χρήστης έχει πρόσβαση στον κατάλογο χρηστών του φορέα που εκπροσωπεί μέσω της επιλογής *Διαχείριση/Χρήστες* της εφαρμογής. Ο κατάλογος των χρηστών εμφανίζει το ονοματεπώνυμο κάθε χρήστη, τη διεύθυνση ηλεκτρονικού ταχυδρομείου καθώς και το αν είναι ενεργός χρήσης ή όχι.

### <span id="page-14-1"></span>**5.1. Ρόλοι Χρηστών**

Διακρίνονται τρεις διαφορετικοί ρόλοι χρηστών:

- Απλοί χρήστες. Έχουν δικαίωμα αναζήτησης και προβολής του περιεχομένου των καταγγελιών.
- Χειριστές. Εκτός από το δικαίωμα αναζήτησης και προβολής του περιεχομένου των καταγγελιών έχουν τη δυνατότητα εκπροσώπησης του οργανισμού που ανήκουν. Έχουν τη δυνατότητα επισύναψης εγγράφου στα έγγραφα μίας καταγγελίας. Εκπροσωπούν τον οργανισμό κατά τη διάρκεια εξέτασης μίας καταγγελίας. Λαμβάνουν και ολοκληρώνουν τις εργασίες που δημιουργούνται κατά τη διάρκεια εξέτασης της καταγγελίας.
- Επιβλέποντες. Έχουν όλα τα διακαιώματα των χειριστών αλλά επιπλέον έχουν το δικαίωμα χρέωσης εργασιών σε άλλους συνεργάτες του ιδίου οργανισμού. Είναι πιθανό να οριστούν περισσότεροι του ενός επιβλέποντες.

### <span id="page-14-2"></span>**5.2. Νέο συνθηματικό**

Εάν κάποιος χρήστης ξεχάσει το συνθηματικό του λογαριασμού του, τότε μπορεί να αιτηθεί για νέο συνθηματικό από την εφαρμογή. Από το κεντρικό μενού και με την επιλογή *Ξέχασα το συνθηματικό*. Ζητούνται η διεύθυνση ηλεκτρονικού ταχυδρομείου για τη δημιουργία νέου συνθηματικού (password). Σε περίπτωση που η διεύθυνση του ηλεκτρονικού ταχυδρομείου αντιστοιχεί σε εγγεγραμμένο χρήστη, η εφαρμογή θα αποστείλει ένα νέο μήνυμα ηλεκτρονικού ταχυδρομείου. Στο μήνυμα συμπεριλαμβάνεται και το νέο συνθηματικό το οποίο πρέπει να αλλάξει μέσω της αντίστοιχης λειτουργίας η οποία είναι διαθέσιμη στο σύνδεσμο *Διαχείριση/Αλλαγή Συνθηματικού* από το κεντρικό μενού.

## <span id="page-14-3"></span>**5.3. Απενεργοποίηση χρήστη**

Η απενεργοποίηση χρήστη είναι δυνατή σε περίπτωση που ζητηθεί εγγράφως από τον φορέα τον οποίο εκπροσωπεί ο χρήστης. Η απενεργοποίηση πραγματοποιείται από την ΕΕΤΤ. Με την απενεργοποίηση ο χρήστης δεν μπορεί να συνδεθεί στην εφαρμογή. Διατηρούνται τα ιστορικά στοιχεία σχετικά με τη συμμετοχή του στη διαδικασία εξέτασης των καταγγελιών. Παύει όμως να είναι χειριστής καταγγελιών που βρίσκονται σε εκκρεμότητα.

## <span id="page-15-0"></span>**6. Πρόσβαση καταναλωτών**

Το σύστημα καταγγελιών ΕΡΜΗΣ δίνει στους καταναλωτές τη δυνατότητα πρόσβασης στα στοιχεία των καταγγελιών που υποβάλλουν. Εάν κάποιος καταναλωτής γνωστοποιήσει στην ΕΕΤΤ τη διεύθυνση ηλεκτρονικού ταχυδρομείου του, τότε αποκτά πρόσβαση στα στοιχεία και έγγραφα που αφορούν την καταγγελία. Η πρόσβαση δίνεται κατά την έναρξη εξέτασης της καταγγελίας και διαρκεί έως 60 ημέρες από την ολοκλήρωση της εξέτασης της καταγγελίας. Οι καταναλωτές έχουν πρόσβαση στα παρακάτω στοιχεία:

- τα βασικά στοιχεία της καταγγελίας,
- τα [έγγραφα](#page-12-0) της καταγγελίας, τα οποία περιλαμβάνουν την αρχική καταγγελία και τις απαντήσεις
- και το [ιστορικό εξέτασης](#page-12-0) της καταγγελίας.